### **Спецификация**

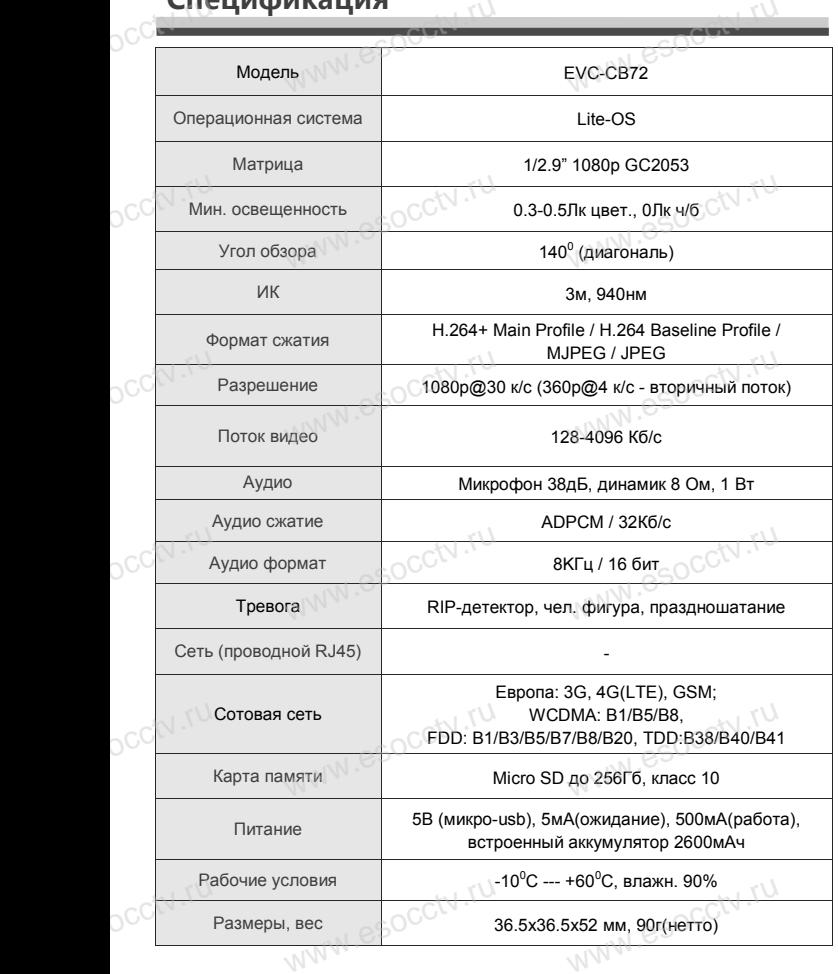

### *Внимание:*

*1.Поддерживает до 4-х подключений одновременно.* 2.Сброс до заводских настроек занимает 15 секунд.<br>3.Не пытайтесь разбирать камеру. Если камера<br>неисправна, пожалуйста, обращайтесь к регионально *3.Не пытайтесь разбирать камеру. Если камера неисправна, пожалуйста, обращайтесь к региональному торговому представителю или в технический сервис нашей*   $\circ$ <sup>co</sup> 3.He

www.esocctv.ru

ww.esocctv.ru

www.esocctv.ru

www.esocctv.ru

WW.esocctv.ru

*компании.*

OCCTV.ru

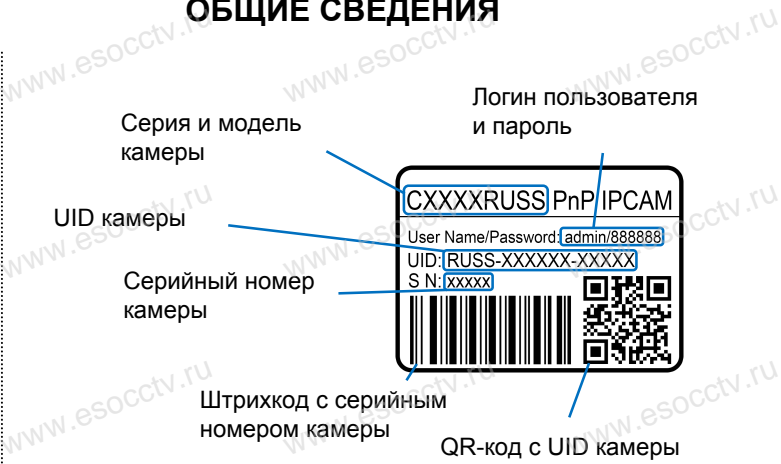

для сканирования в программе EYE4

www.esococcu

WW.esocctv.ru

## **УСТАНОВКА ПРИЛОЖЕНИЯ EYE4** WA WWW.RU<br>WWW.RUINDERA TRANSPORTED TO THE WATER

1.Подключите мобильный телефон к сети Wi-Fi. 2.Установите в телефон приложение EYE4, выполнив поиск подключите мобильный телефон к сети Wi-Fi.<br>2.Установите в телефон приложение EYE4, выполнив поиск<br>www.esocococococctv.ru Google Play, либо запустив на телефоне приложение для сканирования QR-кодов и считайте QR-код. ный телефон к сеті<br>юн приложение EYI<br>pStore или Google l

3.Запустите приложение и зарегистрируйте новую учётную запись пользователя, следуя инструкциям приложения. 4.В качестве логина используется свободная комбинация اک این این استفاده از این استفاده استفاده استفاده استفاده استفاده استفاده استفاده استفاده استفاده استفاده استف<br>1. В качестве логина используется свободная комбинация<br>букв, цифр и знаков подчёркивания от 6 до 50 символов, качестве пароля используется свободная комбинация букв и цифр от 8 до 31 символа, буквы пароля чувствительных к регистру. запись пользователя, следуя инструкция<br>4.В качестве логина используется свобор<br>букв, цифр и знаков подчёркивания от 6

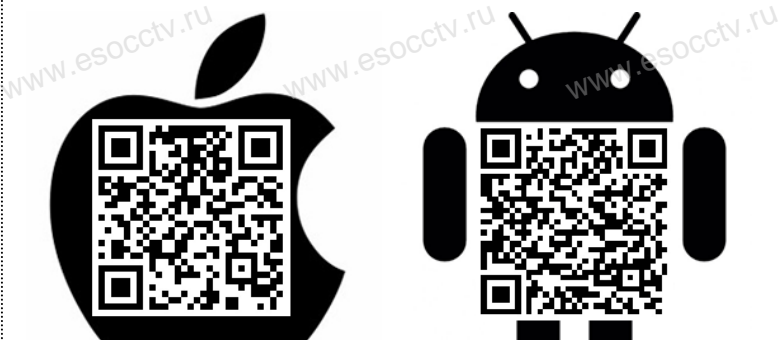

www.esocctv.ru

# **EVC-CB72** www.esocctv.ru www.esocctv.ru

PSS

Professional<br>CCTV

W.es

www.e

www.e

ww.esoccomponent  $e$ 

www.com

www.esocctv.ru

www.esocctv.ru

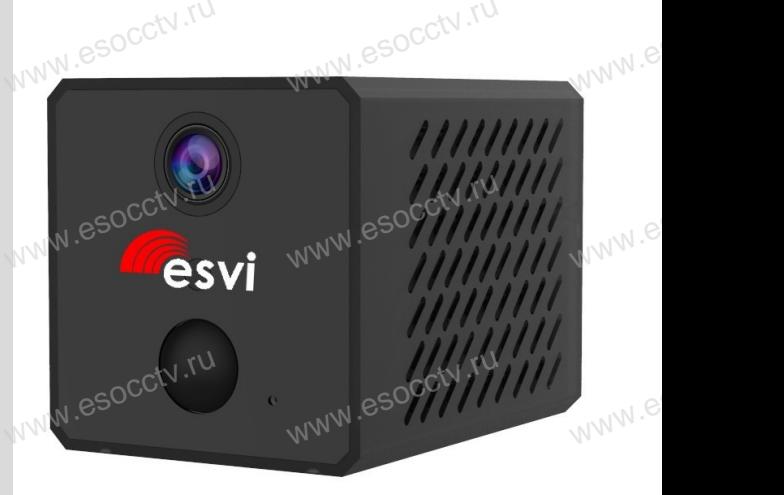

www.esocctv.ru

www.esocctv.ru

Благодарим Вас за использование нашего продукта. Перед включением камеры, пожалуйста, внимательно прочитайте данное руководство. иславное руководство.<br>Данное руководство.<br>Www.esocctv.ru esocctv.ru

в изготовлении светочувствительной матрицы и процессора обработки изображения. Камера обладает высокой четкостью изображения, стабильной работой, защитой от сбоев обладает высокой четкостью изображения,<br>стабильной работой, защитой от сбоев<br>и обеспечивает реальную цветовую гамму. Монтаж и настройка камеры просты и удобны. www.e www.e

### **Работа с мобильным приложением EYE4.**

Объектив ИК-подсветка ИК-сенсор **DIP** pcctv.ru www. WK-подсве<br>ИК-сен WWW.esocctv.ru

Кнопка сброса 4G (слот SIM) Карта памяти Разъем питания Выключатель питания Режим WWW.880COM www.esocctv.ru

Микрофон

**Как выполнить сброс камеры:** переведите выключатель питания в положение ON, удерживайте кнопку сброса (кнопка RST) в течение 5 секунд, пока не увидите, что синий и зеленый свет загораются вместе, а затем синий свет медленно мигает. При переводе переключателя WiFi в положение «OFF» камера отключится от WiFi, но будет записывать видео, если вставлена карта TF. **Kak**<br>DOCCTV.**Kak**<br>Ceky **иить сброс камеры:** переведите выключатель питания в<br>DN, удерживайте кнопку сброса (кнопка RST) в течение 5<br>I не увидите, что синий и зеленый свет загораются вмест

### **Индикация**

Желтый: зарядка аккумулятора

Голубой: медленное моргание - ожидание соединения, быстрое Индикация<br>Желтый: зарядка аккумулятора<br>Голубой: медленное моргание - ожидание соединения, быстрое<br>моргание - соединение, постоянно горит - успешное соединение Зеленый: медленное моргание - запись видео, быстрое моргание нет карты памяти **Инд<br>Wen<br>Голуморг**<br>Морг

> При сбросе на заводские настройки зеленый и голубой горят, затем голубой медленно моргает.

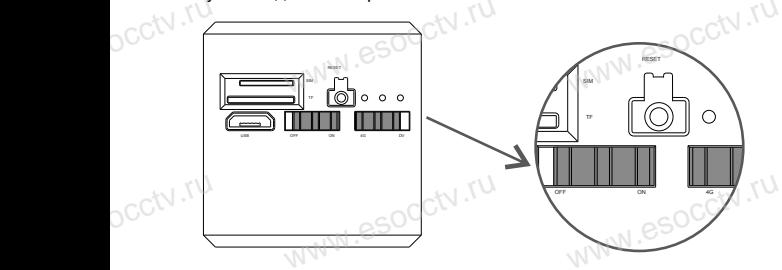

Вставьте SIM-карту (тариф должен иметь доступ к сотовому интернету).

Передвиньте выключатель питания в положение ON. Переведите камеру в режим 4G.

www.esocctv.ru

тереведите камеру в режим чо.<br>(SIM-карт должна быть вставлена до включения камеры)<br>Войдите в ваш аккаунт облачного сервиса ЕҮЕ4 (на 1-й с<br>инструкции описана процелура установки припожения Е` тереведите камеру в режим чо.<br>(SIM-карт должна быть вставлена до включения камеры)<br>Войдите в ваш аккаунт облачного сервиса EYE4 (на 1-й странице<br>инструкции описана процелура установки приложения EYE4 на инструкции описана процедура установки приложения EYE4 на телефон). mept<br>SIM)<br>Вой<br>инст

 $e^{\cot^2 t}$ 

Если на каком-то этапе добавление камеры сорвалось, сбросьте камеру к заводским установкам и начните процесс заново. www.esocctv.ru www.esocctv.ru

www.esocctv.ru

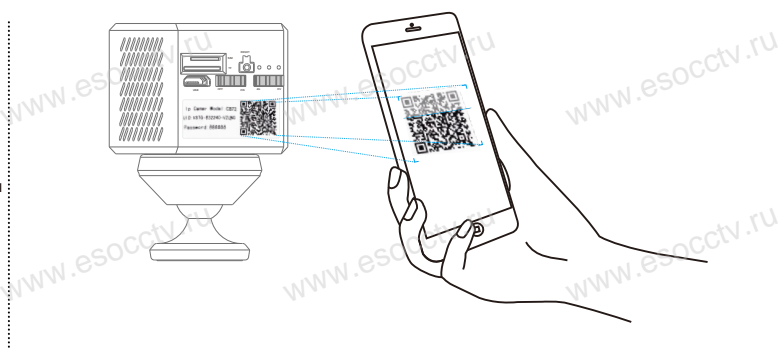

В приложении EYE4 нажмите «+» (наверху справа), отсканируйте QR-код с корпуса камеры. Далее следуйте отомалирутно част код откритуей камеры. Далоо открутном<br>указаниям приложения для завершения добавления камеры.<br>(телефон может запросить разрешения на ряд необходимых<br>действий с камерой, разрешите их) (телефон может запросить разрешения на ряд необходимых и с камения для завершите их)<br>
действий с камерой, разрешите их)<br>
Действий с камерой, разрешите их)  $W^{W}$ .

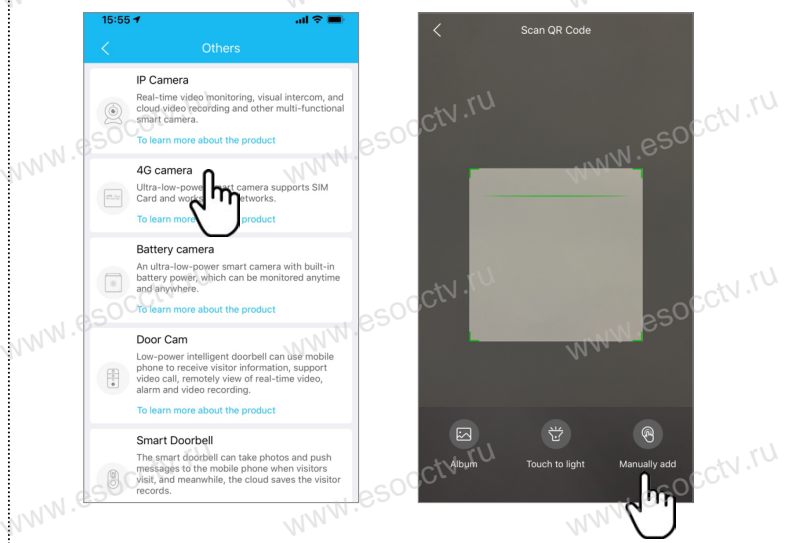

Если вы не можете добавить камеру по QR-коду, нажмите «+» (наверху справа), выберите «Другие», «4G камера», «Добавление вручную», далее следуйте указаниям приложения.

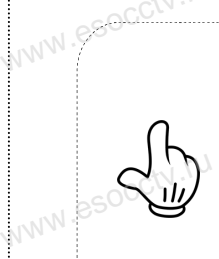

www.esocctv.ru

Отсканировав этот QR-код вы можете посмотреть ролик с инструкцией по установке камеры.

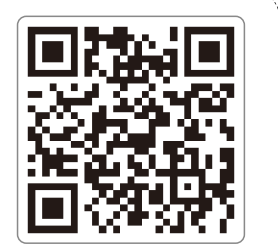

www.esocctv.ru

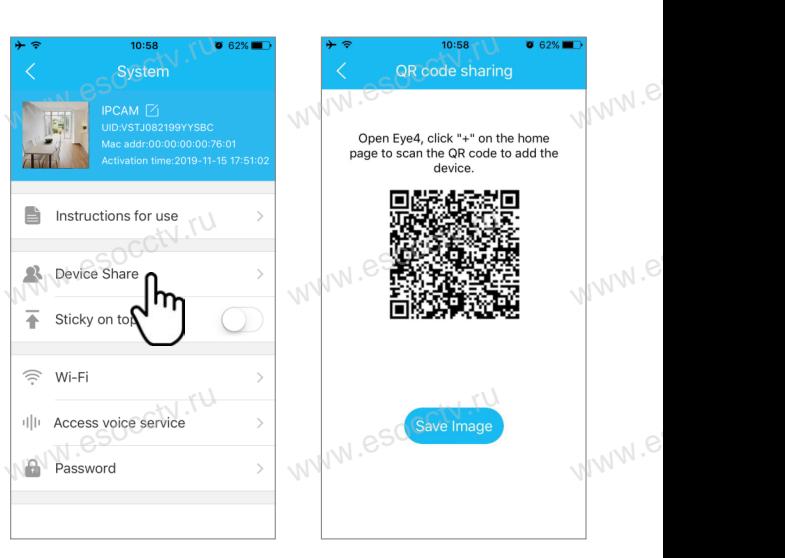

Вы можете поделиться доступом к устройству с другим пользователем.

В приложении нажмите «Настройки» (справа), «Поделиться устройством», «QR-код поделиться». Другой пользователь входит в приложение EYE4 на своем телефоне и нажимает «+», далее считывает QR-код с первого телефона. Вы можете поделиться доступом к устройству с другим<br>пользователем.<br>В приложении нажмите «Настройки» (справа), «Подели<br>устройством», «QR-код поделиться». Другой пользоват

### **Режим регистратора**

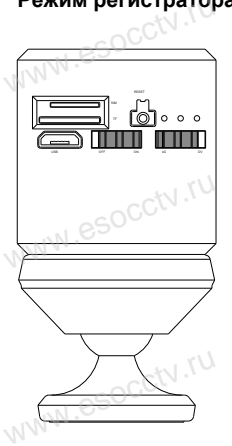

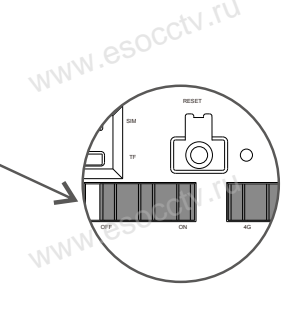

www.esocctv.ru

www.e

www.e

www.e

www.e

ww.es

Вставьте карту памяти.

ww.esocctv.ru

Установите переключатель питания в положение «ON», переключатель режима в положение «DV».<br>Для просмотра записанного видео переклю<br>«4G», войдите в приложение и перейдите к Для просмотра записанного видео переключите камеру в режим «4G», войдите в приложение и перейдите к пункту «TF-карта» для просмотра. Либо поместите карту памяти в кард-ридер и посмотрите видео на компьютере. эжение «DV».<br>идео переключите камер<br>и перейдите к пункту «TF **um**<br>www.e